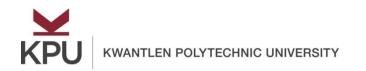

# How to approve a timesheet from Employee Self Service?

## Contents

| How to access time entry approvals page from Employee Self Service? | 1 |
|---------------------------------------------------------------------|---|
| How to use various filters?                                         | 1 |
| How to view all pending timesheets?                                 | 2 |
| How to view comments?                                               | 3 |
| How to view leave balance?                                          | 3 |
| How to approve a timesheet?                                         | 4 |
| How to view details of a timesheet?                                 | 4 |
| How to return a timesheet for correction?                           | 5 |

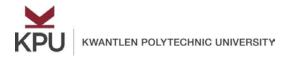

#### How to access time entry approvals page from Employee Self Service?

Open Employee Self Service and click on Approve Time under My Activities.

| * | My Activities        |
|---|----------------------|
| ~ |                      |
| ~ | Enter Time           |
|   | Approve Time         |
| V | Approve Leave Report |
|   | Campus Directory     |

It will show all the available timesheets of your employees.

#### How to use various filters?

You can filter the available timesheets based on the following options:

• **Department**: If you are an approver of multiple departments, you can select the required department from the all departments button.

| L | Approvals             | Timesheet               |                         |                          |               |
|---|-----------------------|-------------------------|-------------------------|--------------------------|---------------|
|   | Timesheet             | All Departmen <b>ts</b> | 12/02/2018 - 12/15/2018 | All Status except Not St | Enter ID/Name |
|   | Distribution Status R | Report - Timesheet      |                         |                          | ~             |

• **Pay Period**: To view timesheets of a specific pay period, you can use the pay period button.

| Approvals           | Timesheet            |                         |                          |               |
|---------------------|----------------------|-------------------------|--------------------------|---------------|
| Timesheet           | All Departments      | 12/02/2018 - 12/15/2018 | All Status except Not St | Enter ID/Name |
| Distribution Status | s Report - Timesheet |                         |                          | *             |

• **Timesheet Status**: You can also filter your timesheets based on their status. Some of the statuses are:

| $\mathbf{\mathbf{Y}}$ |                                 |
|-----------------------|---------------------------------|
| KPU                   | KWANTLEN POLYTECHNIC UNIVERSITY |

| Approvals              | Timesheet                                      |                                               |
|------------------------|------------------------------------------------|-----------------------------------------------|
| Timesheet              | All Departments 🗸 12/02/2018 - 12/15/2018 (201 | All Status except Not Started 🔺 Enter ID/Name |
| Distribution Status Re | port - Timesheet                               | All Status except Not Started                 |
|                        |                                                | Pending - Pending                             |
|                        | 1 1                                            | Pending - In the Queue                        |
|                        |                                                | In Progress                                   |
|                        |                                                | Returned                                      |

- All Status except Not Started: This is the default option. It will show all the started timesheets.
- **Pending**: Click on "Pending" if you want to view only those timesheets, which require your approval.
- In Progress: To view all the timesheets, which are in progress, but have not submitted by employees, you can use the "In progress" option.
- **Returned**: The "Returned" option will show all the timesheets, which are returned by you for corrections.
- **Approved**: This option will show all the timesheets which are approved by an approver.
- **Completed**: The completed option will show all the timesheets which have already been processed by payroll.
- Employee ID/name: You can also query by an employee ID/name. It will show available timesheets of that employee for the selected department, pay period, and the timesheet status

| timesneet stati | JS. |
|-----------------|-----|
|-----------------|-----|

| Approvals           | Timesheet          |                         |                          |               |
|---------------------|--------------------|-------------------------|--------------------------|---------------|
| Timesheet           | All Departments    | 12/02/2018 - 12/15/2018 | All Status except Not St | Enter ID/Name |
| Distribution Status | Report - Timesheet |                         |                          | ~             |

#### How to view all pending timesheets?

#### To view, you can either

Select "Pending" option from the timesheet status

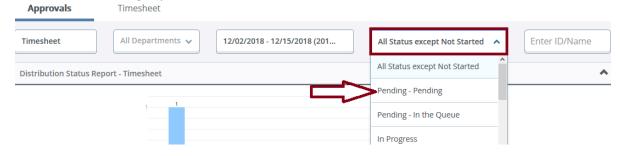

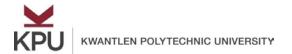

or

• You can click on "Pending" from this bar graph to view all the pending timesheets.

| Approvals           | Timeshe                   | et          |                |           |                       |               |           |
|---------------------|---------------------------|-------------|----------------|-----------|-----------------------|---------------|-----------|
| Timesheet           | All Departm               | ents        | 12/02/2018 - 1 | 2/15/2018 |                       | Status except | t Not St  |
| Distribution Status | Report - Timesh           | eet         |                |           |                       |               |           |
|                     | -                         |             |                |           |                       |               |           |
| 11                  |                           |             |                |           |                       |               |           |
|                     |                           |             |                |           |                       |               |           |
|                     |                           |             |                |           |                       |               |           |
|                     |                           |             |                |           |                       |               |           |
|                     |                           |             |                |           |                       |               |           |
|                     |                           |             |                |           |                       |               |           |
|                     | 0                         | 0           | 0              | 0         | 0                     | 0             | 0         |
| 0 Pending           | Pending - In<br>the Queue | In Progress | Returned       | Error     | Pending -<br>Approved | Approved      | Completed |

To view a timesheet, click on that timesheet. It will show all the earn codes and hours entered by the employee.

#### How to view comments?

If there are any comments on the timesheet, you can view them using the comments button.

| Employee Name                                           | () <sup>(1)</sup> | ID        | 0 | Organization                  | \$<br>Hours/Units | ¢ |     |   |
|---------------------------------------------------------|-------------------|-----------|---|-------------------------------|-------------------|---|-----|---|
| WTE, geu_tester<br>Quality Assurance Analyst, 968436-00 |                   | 100379372 |   | 1-3310, IT Enterprise Systems | 1.00 Hours        | ( | i 🖻 | : |

#### How to view leave balance?

You can also view the leave balance of an employee by clicking on the **Actions** menu and clicking on the **Leave Balance**.

| Pending 1                                               |           |   |                               |                     | ^                 |
|---------------------------------------------------------|-----------|---|-------------------------------|---------------------|-------------------|
| Employee Name \$                                        | ID        | ¢ | Organization                  | \$<br>Hours/Units 🗘 |                   |
| WTE, geu_tester<br>Quality Assurance Analyst, 968436-00 | 100379372 |   | 1-3310, IT Enterprise Systems | 2.00 Hours          | (i) ()<br>Preview |
|                                                         |           |   |                               |                     | Leave Balance     |

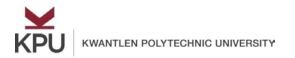

### How to approve a timesheet?

Click on the timesheet to **Preview** it and then click on the **Approve** button in the preview window.

| eview                     |             | > |
|---------------------------|-------------|---|
| Total Hours               | 2.00        |   |
| Total Units               | 0.00        |   |
| Weekly Summary            |             |   |
| Week                      | Total Hours |   |
| Week 1                    |             |   |
| Week 2                    | 2.00        |   |
| Comment (Optional):       |             |   |
| Add Comment               |             |   |
|                           |             |   |
| 2000 characters remaining |             |   |
|                           | Details     |   |
| Return for correction     | Approve     |   |

You will notice that the status of the timesheet will change from "Pending" to "Approved".

#### How to view details of a timesheet?

To view detailed information of entered earn codes and hours, click on the report and click on **Details** in the preview window.

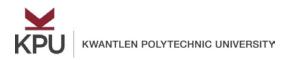

### How to return a timesheet for correction?

If you want a timesheet to return for correction, enter a comment and click on **Return for correction** button.

| Total Units                                                                        | 0.00        |     |
|------------------------------------------------------------------------------------|-------------|-----|
| Weekly Summary                                                                     |             |     |
| Week                                                                               | Total Hours |     |
| Week 1                                                                             |             |     |
| Week 2                                                                             | 2.00        |     |
|                                                                                    |             |     |
| omment (Optional):<br>Add Comment                                                  |             |     |
|                                                                                    |             |     |
| Add Comment                                                                        |             |     |
| Add Comment (Optional): Add Comment O000 characters remaining Confidential Comment |             | *** |
| Add Comment                                                                        |             |     |
| Add Comment                                                                        | Details     |     |